为保证考生信息安全,请意向考生按以下步骤操作

请加入调剂咨询 QQ 群: 584780965 群 633977962 群 122801116 (请勿重复进群) 后续事 项通知会及时发布在群里

招生咨询电话:0574-87911122

## 调剂生源登记系统操作步骤:

第一步:如果原电脑已经安装过其他版本的 **EasyConnect**,请卸载并重启。

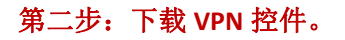

1、请使用 360 安全浏览器访问 <https://210.72.19.19>

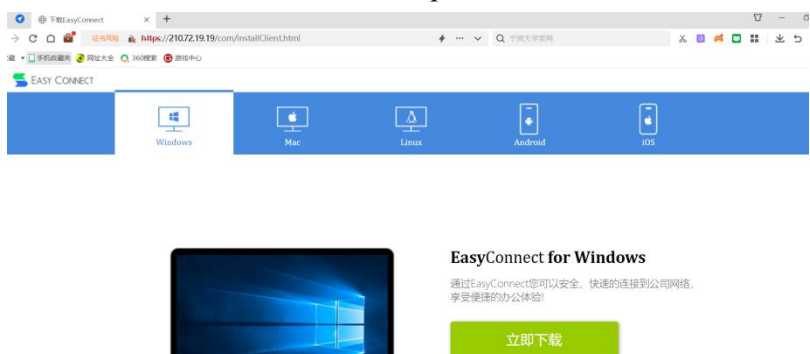

2、点击立即下载,下载完成后点击运行安装,安装成功后如下图。

支持: Xp. Vista, Windows 7. Win<br>Windows 10 **紫西面名部新信息 读古未设用** 

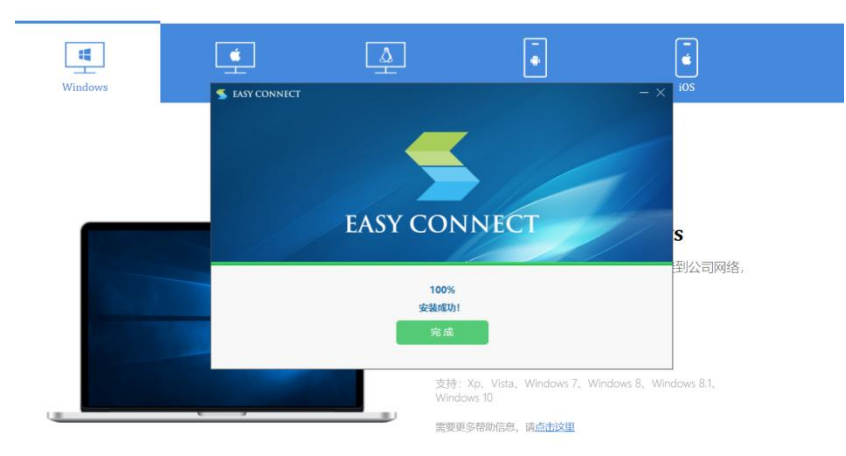

## 第三步:登陆 **VPN**

1、继续使用 360 安全浏览器访问 <https://210.72.19.19>, 如下图

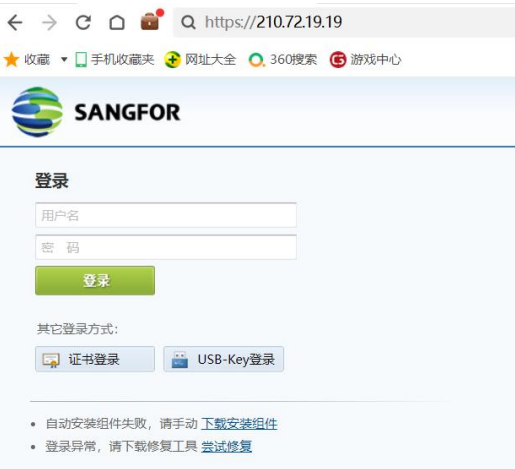

2、输入用户名: nimteyjs 输入密码: nimteyjs(8353), 点击登陆后如下图<br>← → C O ■ <del>证</del>题 A https://210.72.19.19/por/service.csp?app=&rela

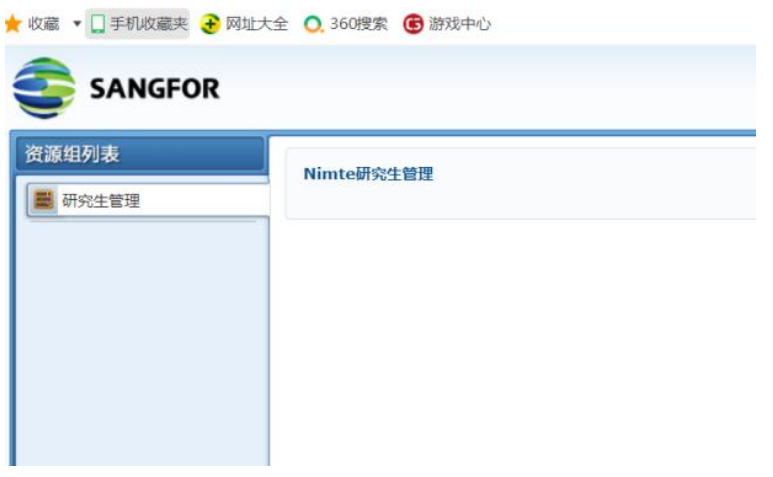

3、点击上图"Nimte 研究生管理",进入到"宁波材料所学生信息管理系统"如下图

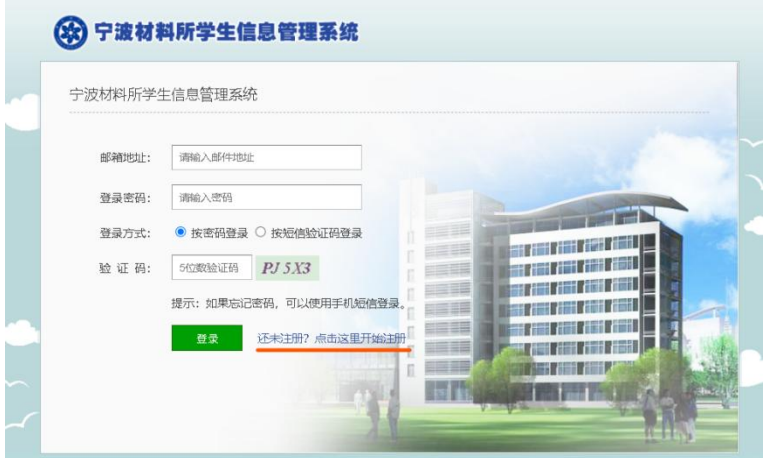

## 第四步:注册信息系统,完成考生调剂信息登记

1、点击开始注册, 到以下界面, 按要求填写信息完成注册。

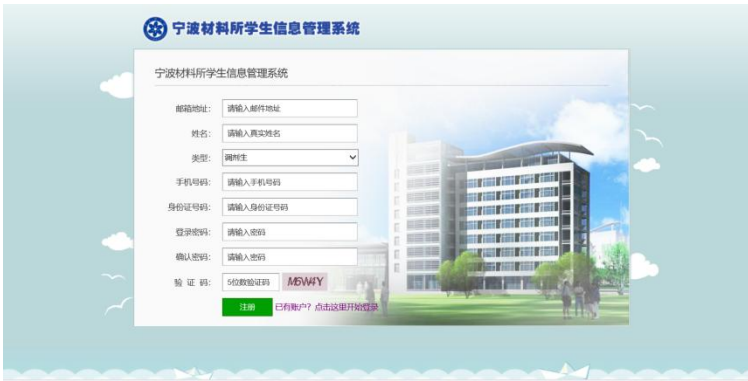

2、注册完成后登陆系统,填写调剂生信息,完成后保存即可

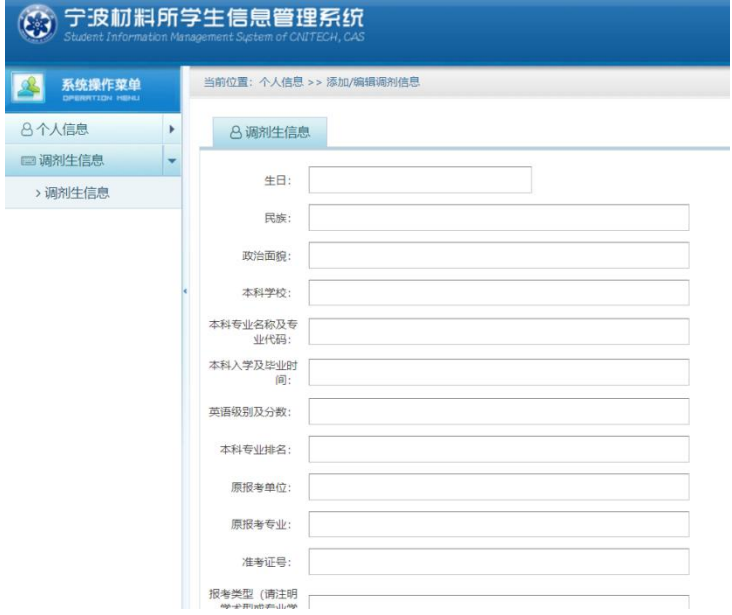

3、系统将不会显示审核状态等,后续通知可能会通过邮件或电话与你联系